# 第9章 利用児童マスタ

利用児童情報の参照や変更を行う場合には「利用児童マスタ」を使用します。 登録した情報は概算交付申請・月次報告に反映します。基本分の児童のみ登録してください。 預かりサービス(一般型・余裕活用型)の児童はマスタ登録をしないでください。

# 1 利用児童の情報を確認する **企業 施設管理**

利用児童情報の現在の登録内容の確認や登録、変更、削除を行う場合は、メニューから、 [マスタ] > [利用児童]を選択し、「利用児童マスタ管理」画面を表示します。

**①** 登録内容を確認する場合は、検索条件を設定し、[検索]をクリックします。 一覧が表示されますので、確認・修正するデータの「氏名」をクリックします。

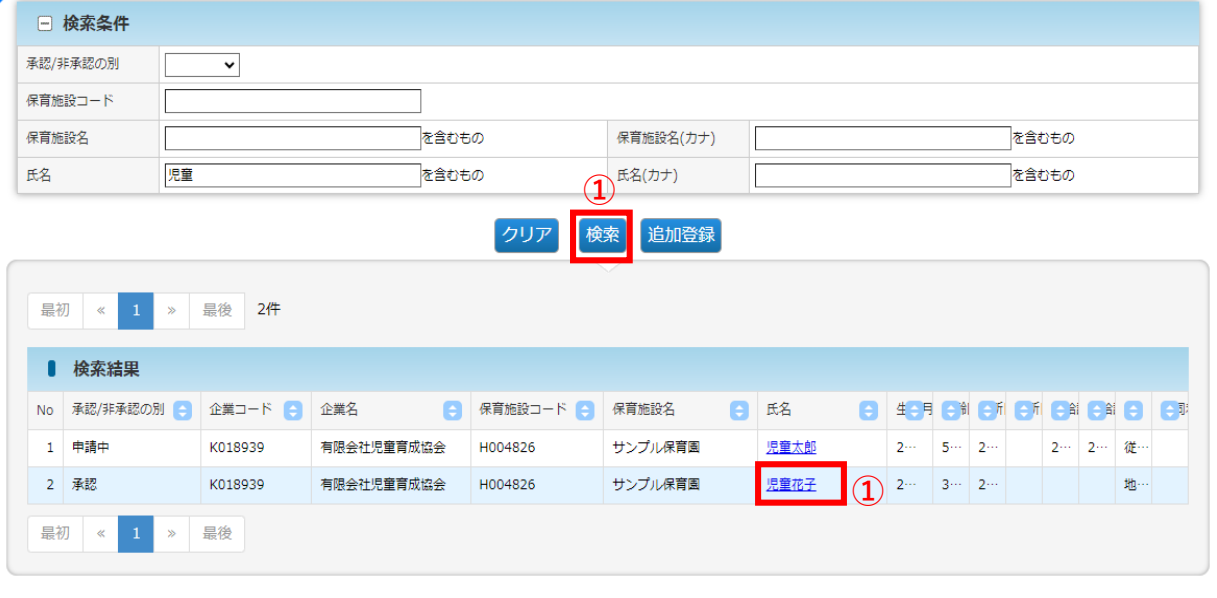

#### **②** 登録された(移行された)データが表示されます。修正がある場合は、「修正」を クリックします。

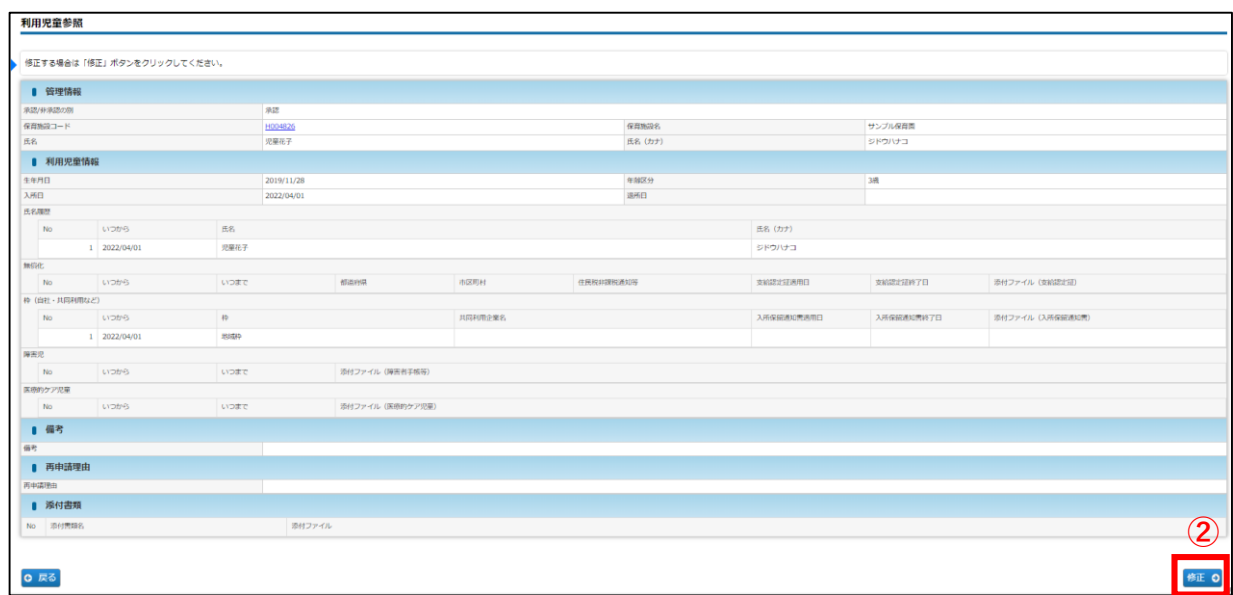

# 2 利用児童情報を変更・修正する

登録された利用児童情報を変更・修正したい場合は、「利用児童変更」画面で入力・申請を 行います。「承認/非承認」の別が「承認」「要再申請」の場合は、修正可能です。「申請中 」の場合は修正できません。

※「承認/非承認の別」が「承認」「要再申請」に変わっても、自動通知メールの送信は行わ れません。お手数ですが、 「承認/非承認の別」を都度ご確認ください。

利用児童変更  $\begin{array}{c}\n\text{STEP2} \\
\hline\n\text{Hilb}\n\end{array}$ **STEP3** 登録を完了する場合は「確認画面へ進む」ボタンをクリックしてください。 ■ 管理情報 承認/非承認の算 中語中 サンプル保育園 保育施設コード B38 H004826 Q. クリア 保育族設名 シドウハナコ 压条 氏名 (カナ) 原商花子 ■ 利用児童情報 生年月日 **必須** 2019/11/28 年齢区分 1歳 **①** 崩日 8編 2022/04/01 。<br>图所日 画 Г 氏名履歴 追加 图书名 8篇 氏名 (カナ) **②**  $1\overline{2022/04/01}$ 児童花子 ジドウハナコ 無償化 追加 **③**  $\mathbf{No}$ 都道府県 市区町村 住民税非課税通知等 支給認定証適用日 支給認定証終了日 添付ファイル (支給認定証) いつから 枠 (自社・共同利用など) **④** 入所保留通知書適用 入所保留通知書終了 添付ファイル (入所保留通知書)<br>日 <mark>の知</mark> 日 <mark>あ知</mark> いつから 281 共同利用企業名 No 成年 地域枠 (弾力措置)  $\blacktriangledown$ 2022/11/01 | 2022/11/11 | ファイルを選択 選択されていません 2022/04/01 <mark>源書児 【追加</mark>】 No Lyothe いつまで 添付ファイル (障害者手帳等) **⑤** E療的ケア児童 <mark>追加</mark> tvoate 添付ファイル (医療的ケア児童) No ■備考 **⑥** ■ 再申請理由 **⑦**-<br>再申請理由 ■ ※付書類 28m ※協会が指定する場合を除き【PDF文書 (.pdf) 】を※付してください。※付可能なファイル容量の上限は1ファイルあたり10Mバイトです。 **⑧** o 添付書類名 確認画面へ進む ? E **0 戻る ⑨**

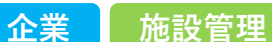

### **【利用児童変更画面】**

※「必須」項目が未入力の場合、登録できません。

#### **① 利用児童情報 ※適宜修正箇所**

- 1)生年月日:実際の内容と相違ないか確認してください。
- 2)入所日 :全て2022/04/01で移行されています。適宜修正してください。
- 3) 退所日 : 退所した (する) 児童は退所日を入力してください。

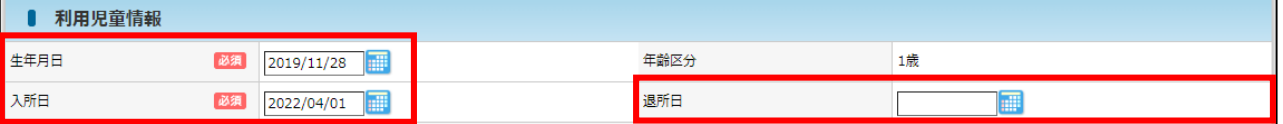

#### **② 氏名履歴 ※適宜修正箇所**

1)いつから :全て2022/04/01で移行されています。入所日と同じ日付が入ります。

- 2)氏名(カナ):入力が必要です。※姓名の間にスペースなし。
- ※姓が変わったなどの場合は、[追加]ボタンをクリックすると、行が追加されます。 上から古い日付の順番になるように、入力してください。
- ※ 保育支援システムからピムスへの連携を行う場合は、児童名の表記を同一にしてください。 連携についての詳細は月次報告開始時にお知らせします。

※ 入力可能な漢字は、JIS第1~第4水準となります。旧字体等、入力できない文字があります。 ※ 退所後に再入所した場合は、退所日を削除し、「備考」欄に理由を記載してください。 ※ 以下に該当する場合、氏名の先頭に「不要」をつけ、備考欄に理由を記載してください。

- 1. 同一データが複数表示している
- 2. 新規作成によりデータが重複
- 3. 改姓等により同一人物のデータが2つある(改姓後を残し、改姓前を不要)
- 【入力例】

「(改姓前)児童花子」と「(改姓後)協会花子」が2名表示されている場合

①「(改姓前)児童花子」を「不要」とします。

- 氏名:不要児童花子 備考:データ重複のため
- ②「(改姓後)協会花子」に「(改姓前)児童花子」の情報を登録します。 ②-1:氏名履歴に行を追加 ②-2:1行目に「(改姓前)児童花子」の情報を入力
	- ②-3:2行目に「(改姓後)協会花子」の情報を入力

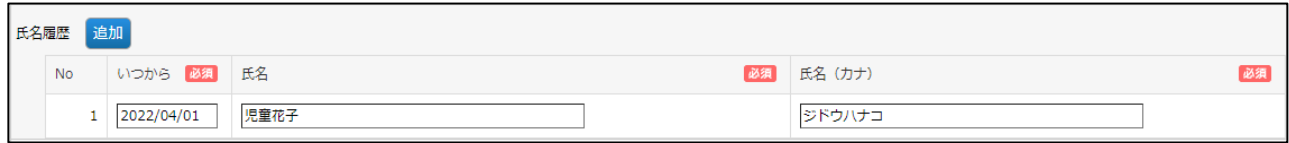

第 9

第

#### **③ 無償化 ※適宜修正箇所**

- 1)いつから:全て2022/04/01で移行されています。適宜修正してください。
- 2)いつまで:地域枠・地域枠(弾力措置)の場合は必須です。支給認定証の日付を入力してください。 ※従業員枠(自社・共同利用企業)の場合は不問となります。 ※非課税世帯の場合は確認している年度の「08/31」を入力してください。
- 3)住民税非課税通知等:無償化の期間が0歳から2歳に該当する場合は▽が必須です。 「住民税非課税通知等」を確認された年度を備考欄に記載してください。
- 4)支給認定証適用日:「いつから」に入力した日付と同一の日付を入力してください。
- 5)支給認定証終了日:支給認定証等に記載の終了日を入力してください。
- 6)添付ファイル(支給認定証):地域枠・地域枠(弾力措置)の場合は添付必須です。 ※従業員枠(自社・共同利用企業)の場合は不問となります。 ※支給認定証の更新がある場合は「追加]ボタン押下で行を追加し、上から古い日付の順番に なるように、入力してください。 年度内に複数更新がある場合も更新した数に応じて行追加をしてください。
- 7)3~5歳で無償化対象外の場合は「備考」欄(➡⑥)に理由を記載してください。
- 【マスタ入力例】
- ①【従業員枠】支給認定証の有効開始期間が月途中の場合
- ②【地域枠】2023年度4月月次より無償化対象となった場合
- ③【地域枠】令和5年度の非課税世帯児童で2023年度11月月次より無償化対象となった場合

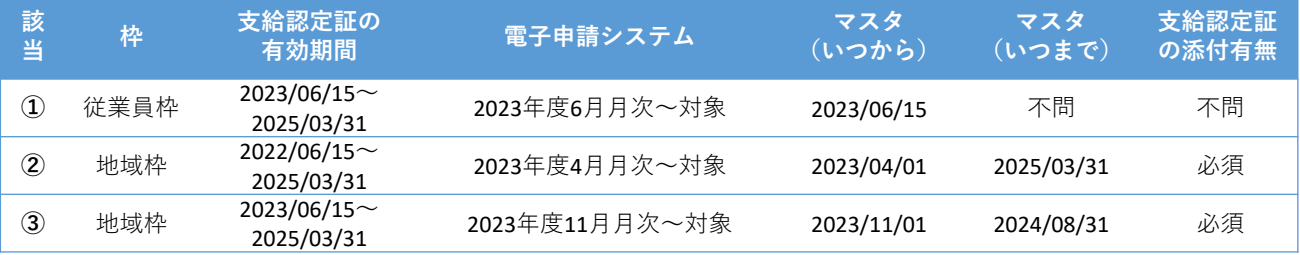

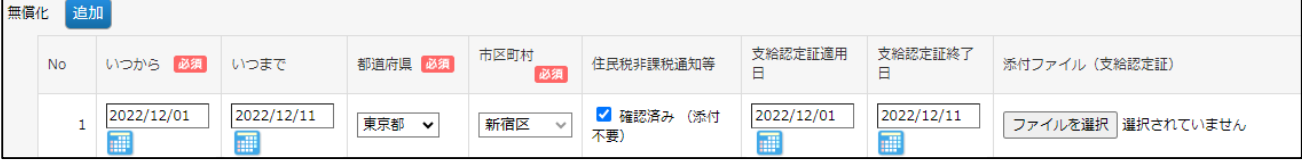

#### **④ 枠(自社・共同利用など) ※適宜修正箇所**

- 1)いつから:全て2022/04/01で移行されています。適宜修正してください。
- 2)従業員枠(共同利用企業)の場合は「共同利用企業名」を選択してください。
- 3)地域枠(弾力措置)の場合は「入所保留通知書適用日」「入所保留通知書終了日」 「添付ファイル(入所保留通知書)」を入力してください。
- ※[追加]ボタンをクリックすると、行が追加されます。上から古い日付の順番になるように、 入力してください。

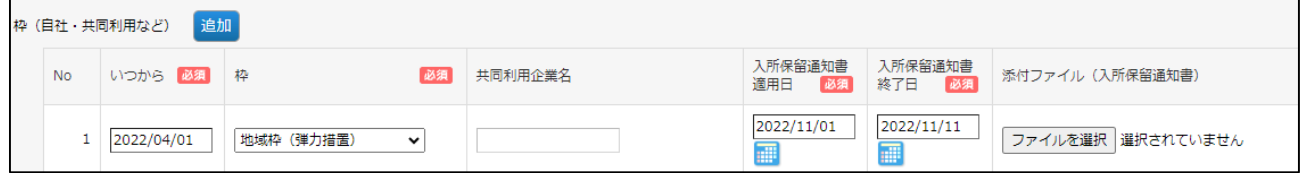

#### **⑤ 障害児・医療的ケア児 ※適宜修正箇所**

1)「いつから」「いつまで」:該当する児童がいる場合、入力してください。 2)該当する場合、添付ファイルに確認書類を必ず添付してください。

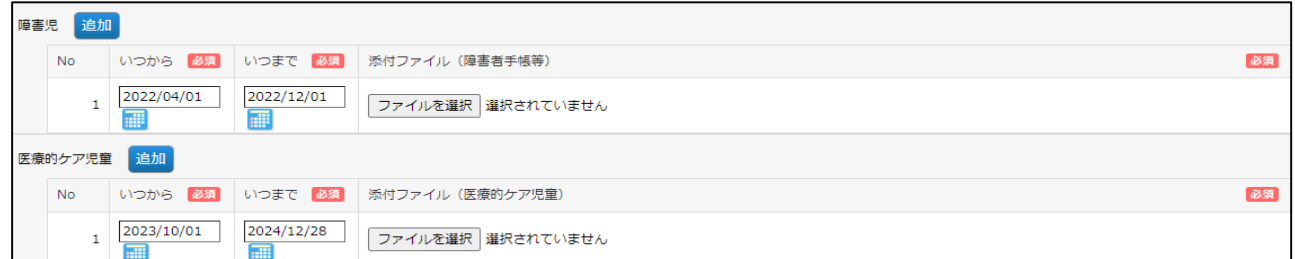

#### **⑥ 備考**

特記事項があれば記載してください。 ※以下に該当する場合は必ず理由を記載してください。 1.3~5歳で無償化対象外:【記載例】支給認定証が手元にないため、対象外としています。 2. 退所後に再度入所 : 【記載例】2023年6月30日に退所し、2023年12月1日に再入所 しました。 3. 氏名の漢字が入力不可 : 【記載例】正しい漢字は「●」ですが、入力できない為「▲」と しています。 4. 重複のため不要 : 【記載例】データ重複のため ■ 備考 備考

#### **⑦ 再申請理由**

入力できません。協会の審査において再申請が必要な場合、再申請の理由が表示されます。

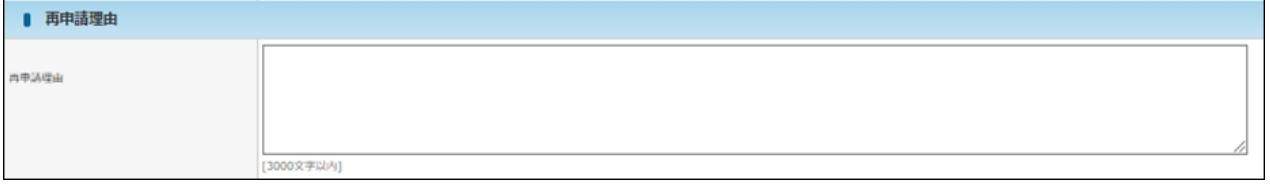

#### **⑧ 添付書類(任意添付)**

その他添付書類があれば添付してください。添付書類名を入力し、参照をクリックしてファイルを 添付します。(ファイルサイズは1ファイルあたり10MBまでです)

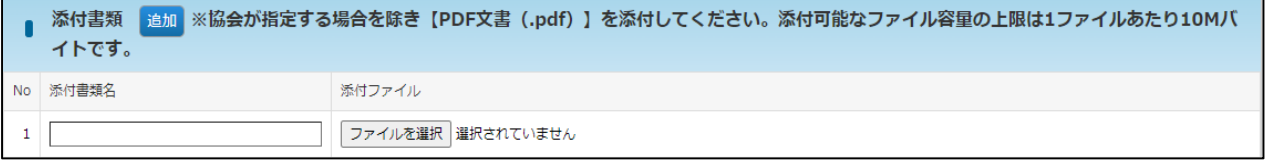

#### **⑨ 確認画面へ進む**

修正・変更内容を入力後、クリックします。

**O** 戻る

確認画面へ進む 8

### **Vm** POINT

・共同利用企業名が「不要〇〇」となっている場合は、正しい企業へ修正してください。 (➡第8章の2「共同利用企業情報を変更・修正する」③ 不要な共同利用企業の修正) →共同利用企業名を一度[クリア]し、正しい共同利用企業を選択します。

修 正 す る

第 9

### **⑩**「利用児童変更確認」画面で修正した内容を確認し、[確定]ボタンをクリックします。 ※「確定」後は、協会の「承認」まで情報の再修正ができません。承認までに時間が かかりますので、十分内容を確認してから、確定してください。

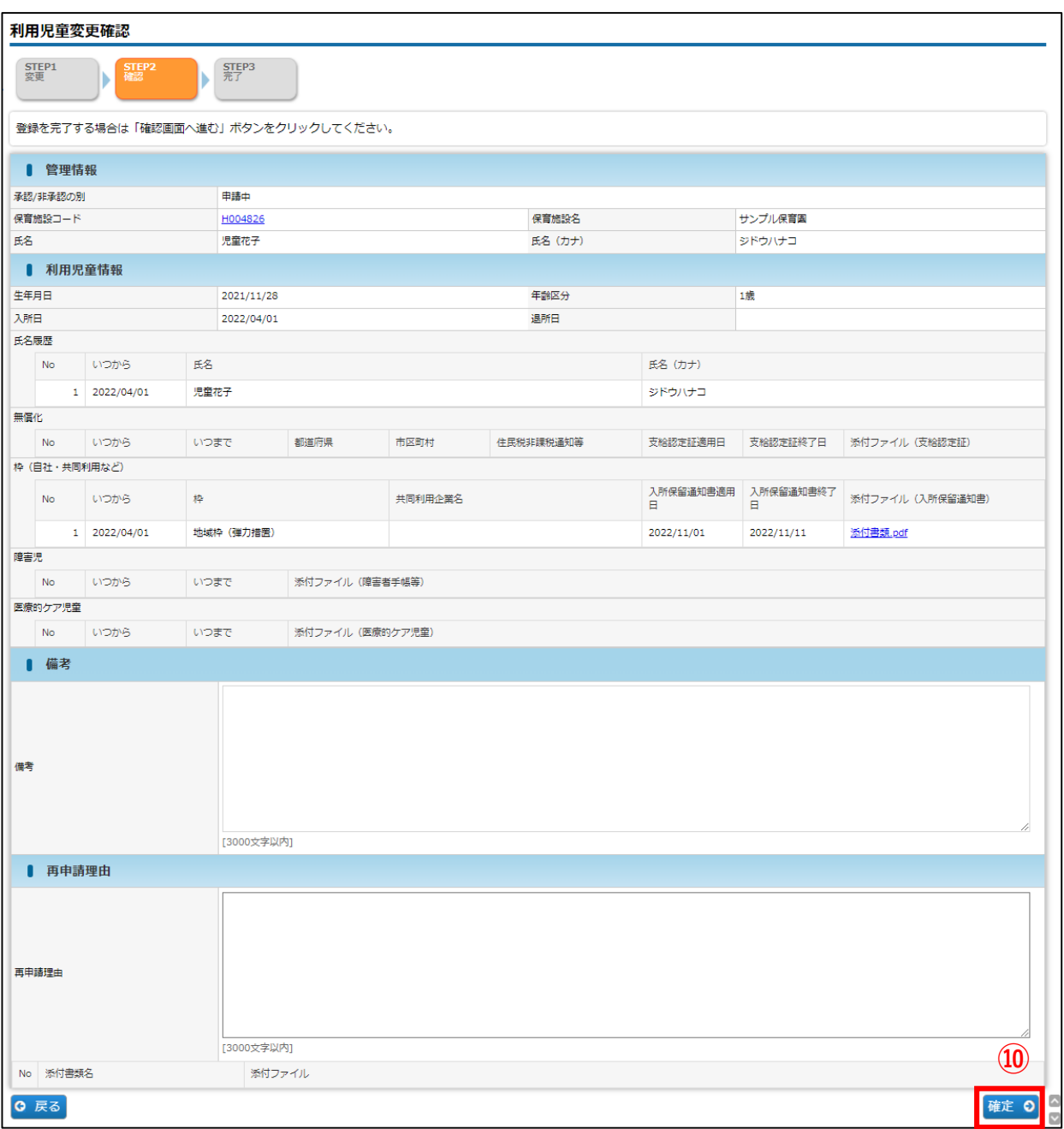

**⑪** 入力した内容が確定します。[管理画面へ戻る]ボタンをクリックすると、「利用児童マ スタ管理」画面(→第9章の1「利用児童情報を確認する」①)に戻ります。

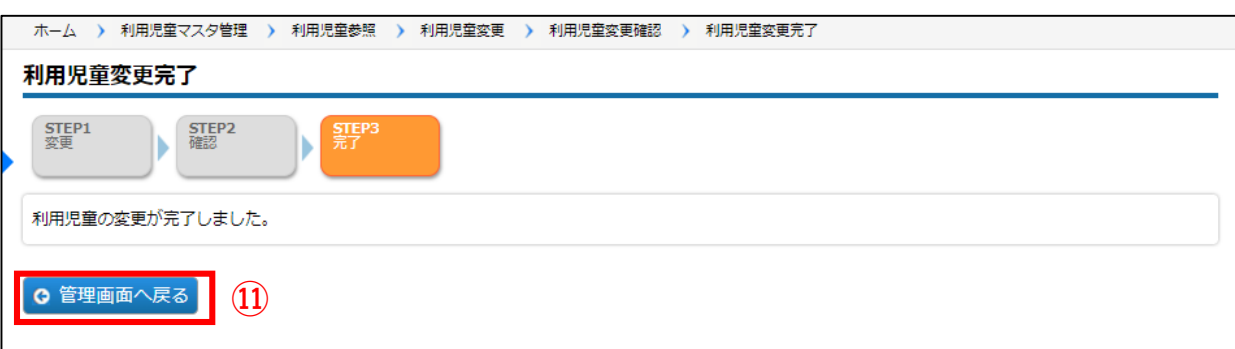

# 3 利用児童の情報を追加登録する **企業 施設管理**

利用児童情報の追加登録を行う場合には「利用児童マスタ」を使用します。 登録した情報は概算交付申請・月次報告に反映します。基本分の児童のみ登録してください。 預かりサービス(一般型・余裕活用型)の児童はマスタ登録をしないでください。

**①** [検索]をクリックし、検索一覧に登録する児童がないかを確認します。

**②** 「利用児童マスタ管理」 画面の[追加登録]をクリックします。「利用児童登録画面」 に遷移します。

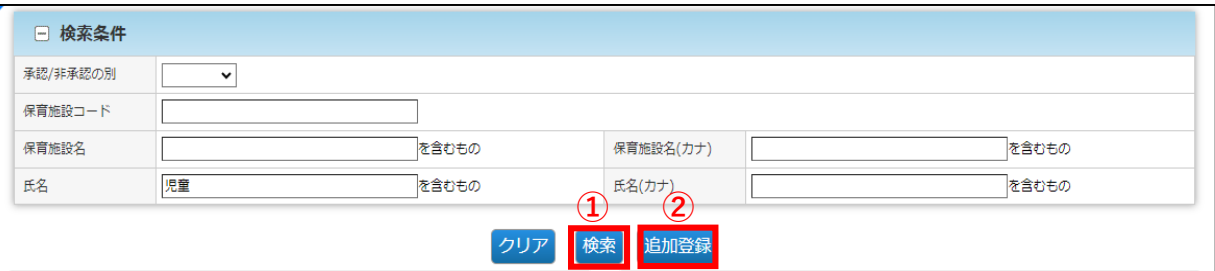

#### **③** 情報を入力し、[確定]ボタンをクリックします。

入力方法については、第9章の2「利用児童情報を変更・修正する」をご確認ください。

#### 保育施設の新規選択について

保育施設名欄横の マークをクリックすると、保育施設の検索画面(「保育施設選択」 画面)が別ウインドウで開きます。

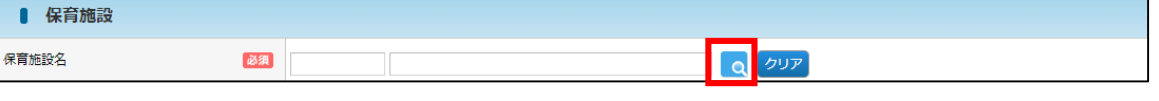

条件を指定し、[検索]ボタンをクリックします。 検索結果が一覧で表示されますので、登録する保育施設の[選択]をクリックします。 (ウィンドウが閉じ、元の画面に戻ります)

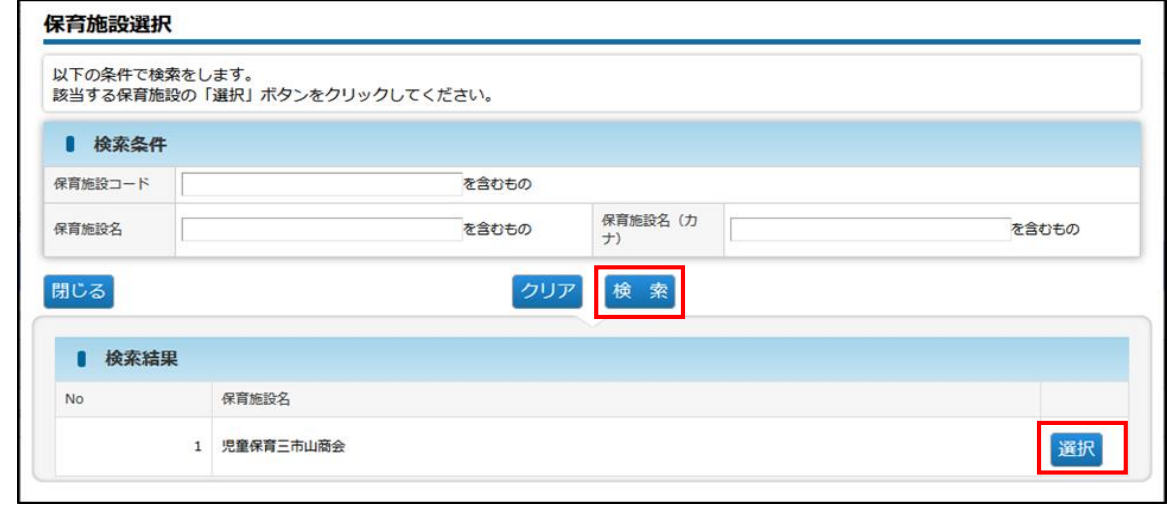

※企業ユーザの方は、管理する保育施設の中から選択できます。 ※施設管理ユーザの方は、担当の保育施設のみ表示・選択できます。

# 4 確定後の状況を確認する **企業 施設管理**

利用児童情報を修正・登録し「確定」をした内容は、協会の受理後に反映されます。 確定後の状況は、[利用児童マスタ管理]画面の、検索結果「承認/非承認の別」の項目で 確認できます。\*検索条件で「承認/非承認の別」を選択することもできます。

### **【利用児童マスタ管理画面】**

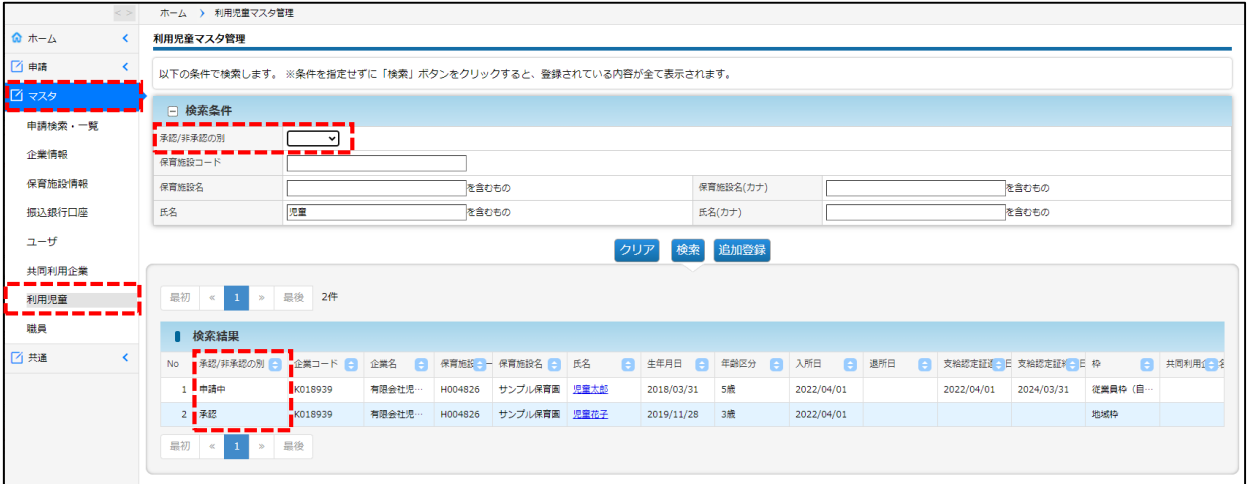

#### **【承認/非承認の別:内容】**

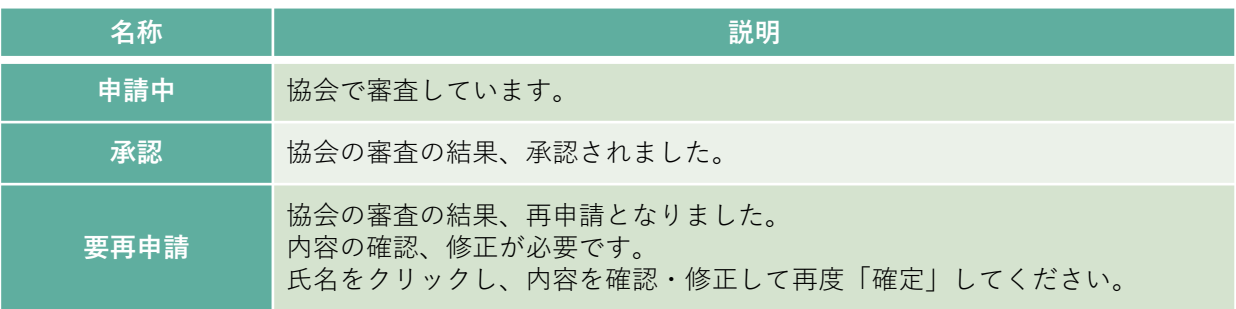